### MAY 2023

# RRT PORTAL GUIDE **DSS** DRAFTED FOR THE STATE OF NORTH CAROLINA

KEYUR SAVJANI ACCENTURE

#### **Contents**

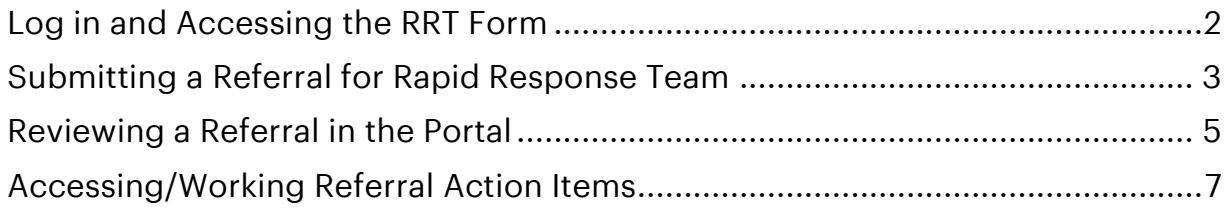

#### <span id="page-2-0"></span>Log in and Accessing the RRT Form

1. Log into the ServiceNow Government Service portal to access the RRT Referral Form:

<https://ncdhhs.servicenowservices.com/gsp>

- 2. Click "Login" the portal header Once page re-loads click "Use external Login"
	- a. Click "Submit"
	- b. This will trigger Microsoft Azure Login

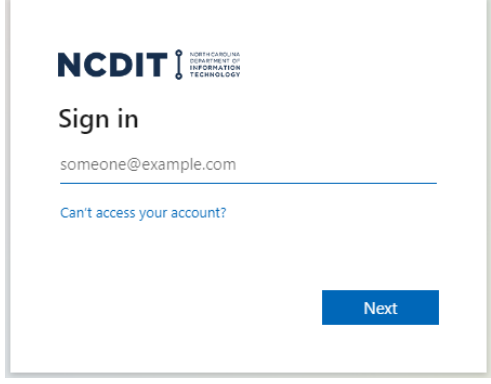

*Figure 1: Microsoft Azure Login*

- c. Use your county credentials to log into the Portal.
- 3. On the home page, find the "Services" tab at the top left of the page, and click on it

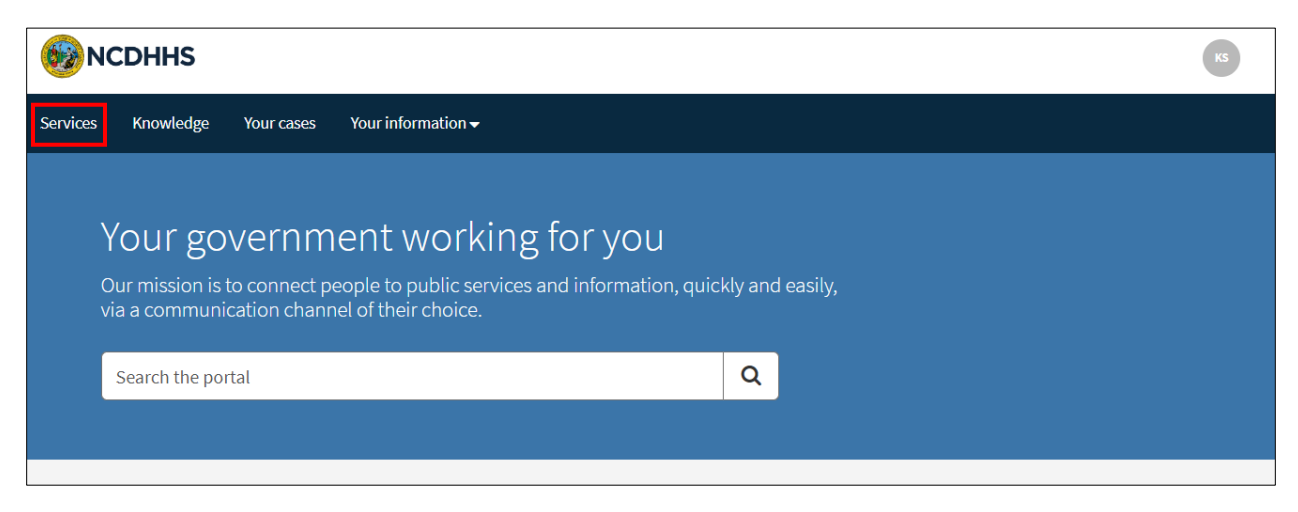

*Figure 2: Government Services Portal - Home Page*

4. On the left side of the page, find the "Categories" section and "Rapid Response Team Referral" underneath it. Click this link

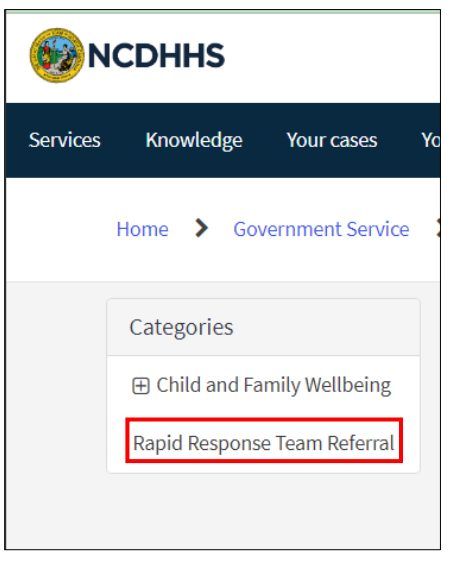

*Figure 3: Services - Categories.*

5. Click on the resulting option that appears just to the right, titled "Referral Form For Rapid Response Team Review"

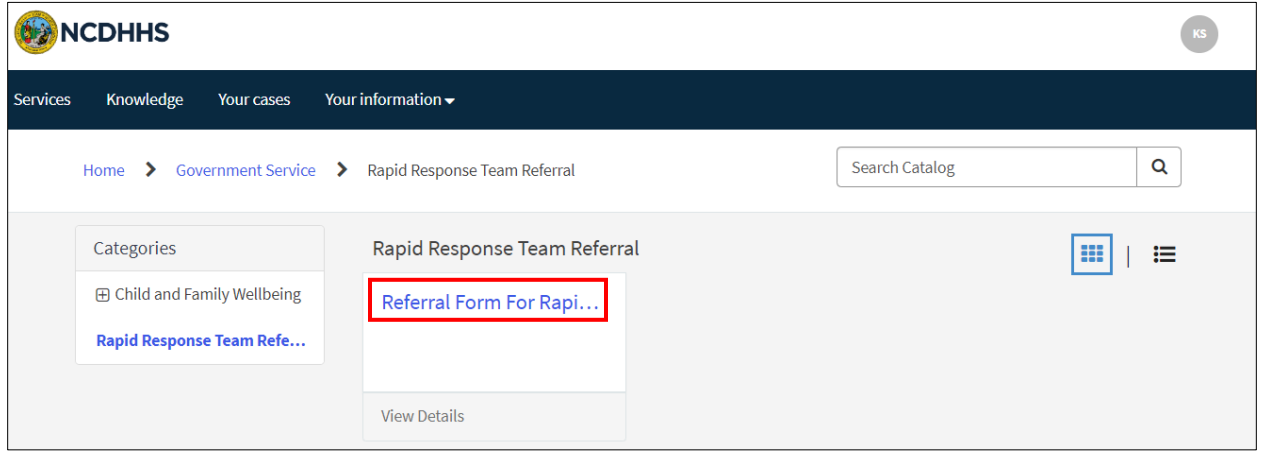

*Figure 4: Referral Form for Rapid Response Team Link*

#### <span id="page-3-0"></span>Submitting a Referral for Rapid Response Team

- 1. Fill out the required fields for the Referral Form
	- a. Select corresponding MCO & DSS County related to the referral.
	- b. Note that some drop down fields have "Other" as an option.
		- i. In the times where "Other" is selected, be sure to fill in the additional field as needed.

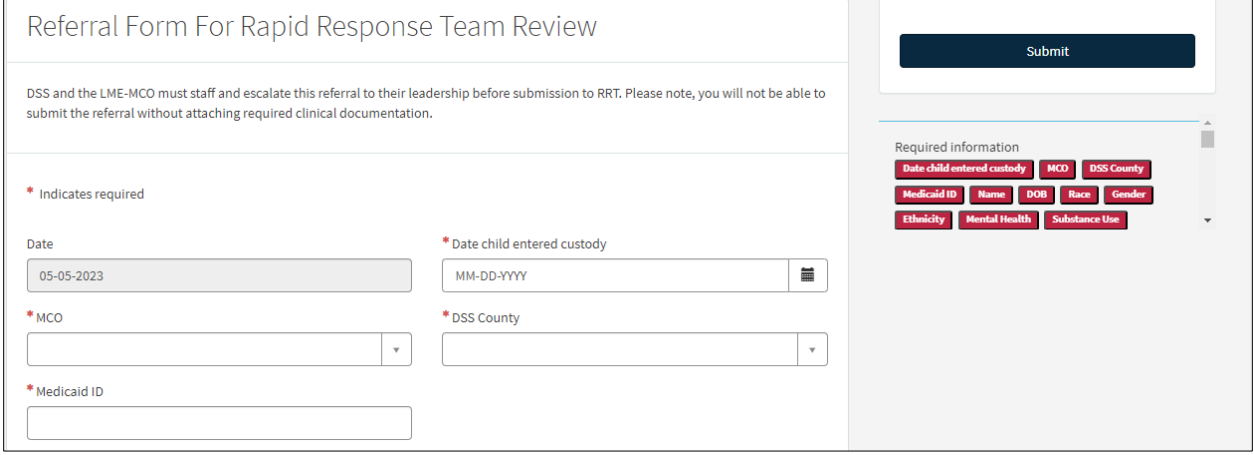

*Figure 5: Referral Form for Rapid Response Team*

2. Towards the end of the form, notice that there is a section to include an attachment. Click the paperclip icon to add an attachment if needed

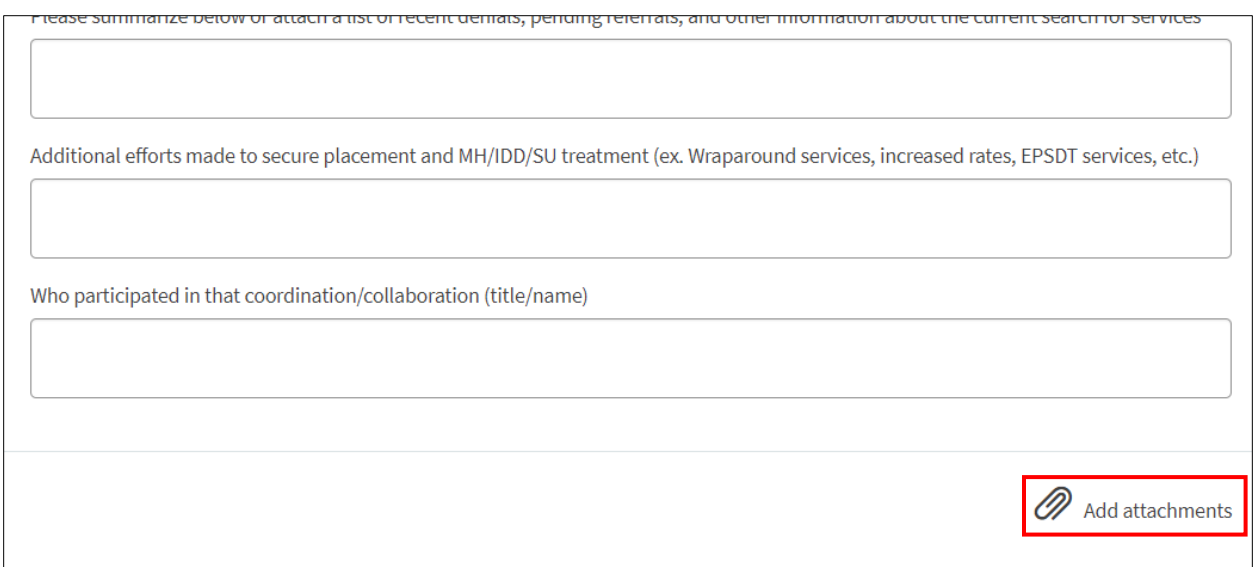

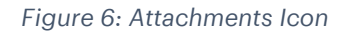

3. Click the "Submit" button that is on the right side of the page once the form is complete

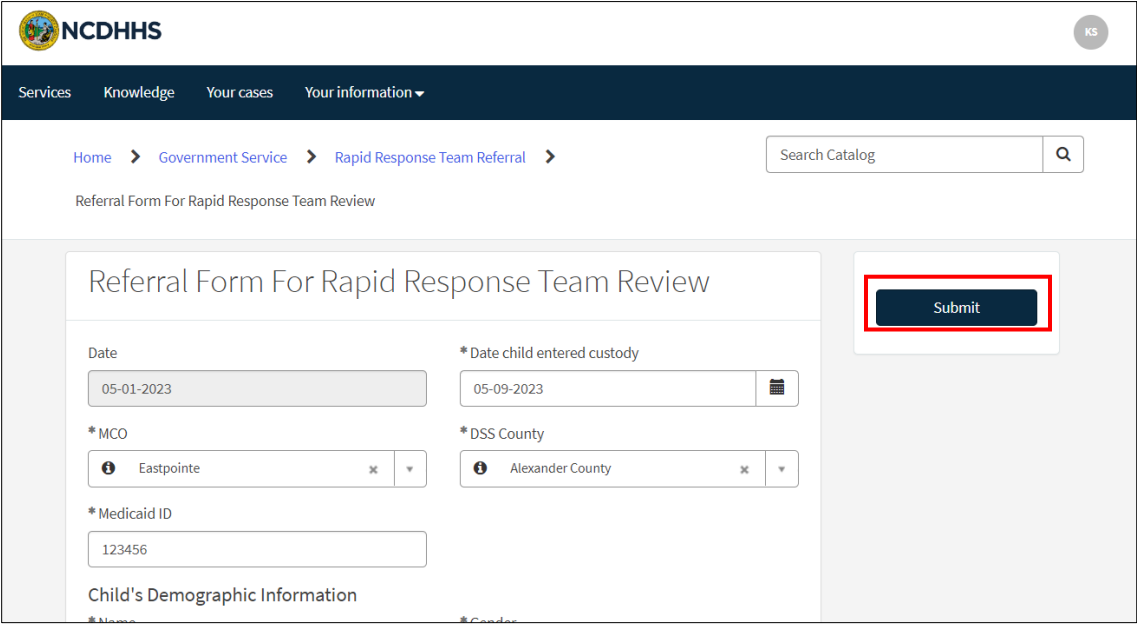

*Figure 7: "Submit" button on Form*

#### <span id="page-5-0"></span>Reviewing a Referral in the Portal

- 1. After submitting the Referral Form, you are taken to the Ticket View for the referral
	- a. To get to the Ticket View for already submitted referrals click "RRT Referrals" from the Portal Header, and select the Referral Record you wish to review by clicking the referral number

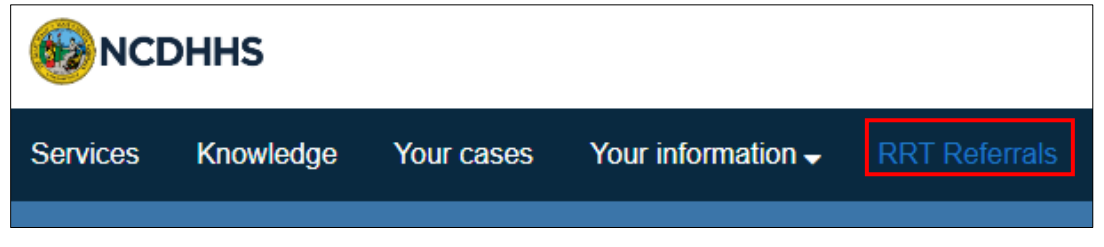

*Figure 8: Accessing Submitted Referrals*

| $\equiv$ RRT Referrals |                        |            |                  |              |                     |
|------------------------|------------------------|------------|------------------|--------------|---------------------|
| Number $\vee$          | <b>DSS County</b>      | MCO        | <b>Name</b>      | <b>State</b> | <b>Created</b>      |
| RRT0001030             | <b>Alamance County</b> | Eastpointe | <b>Test Name</b> | <b>New</b>   | 05-11-2023 13:38:25 |
| <b>RRT0001029</b>      | <b>Alamance County</b> | Eastpointe | <b>Test</b>      | <b>New</b>   | 05-11-2023 12:34:15 |

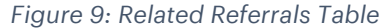

2. Here, you'll find that you can add, download, and review attachments (shown in red), and view important Referral info (shown in green)

a. Note: Messages posted on this page can be seen by Workspace agents when they are reviewing the Referral

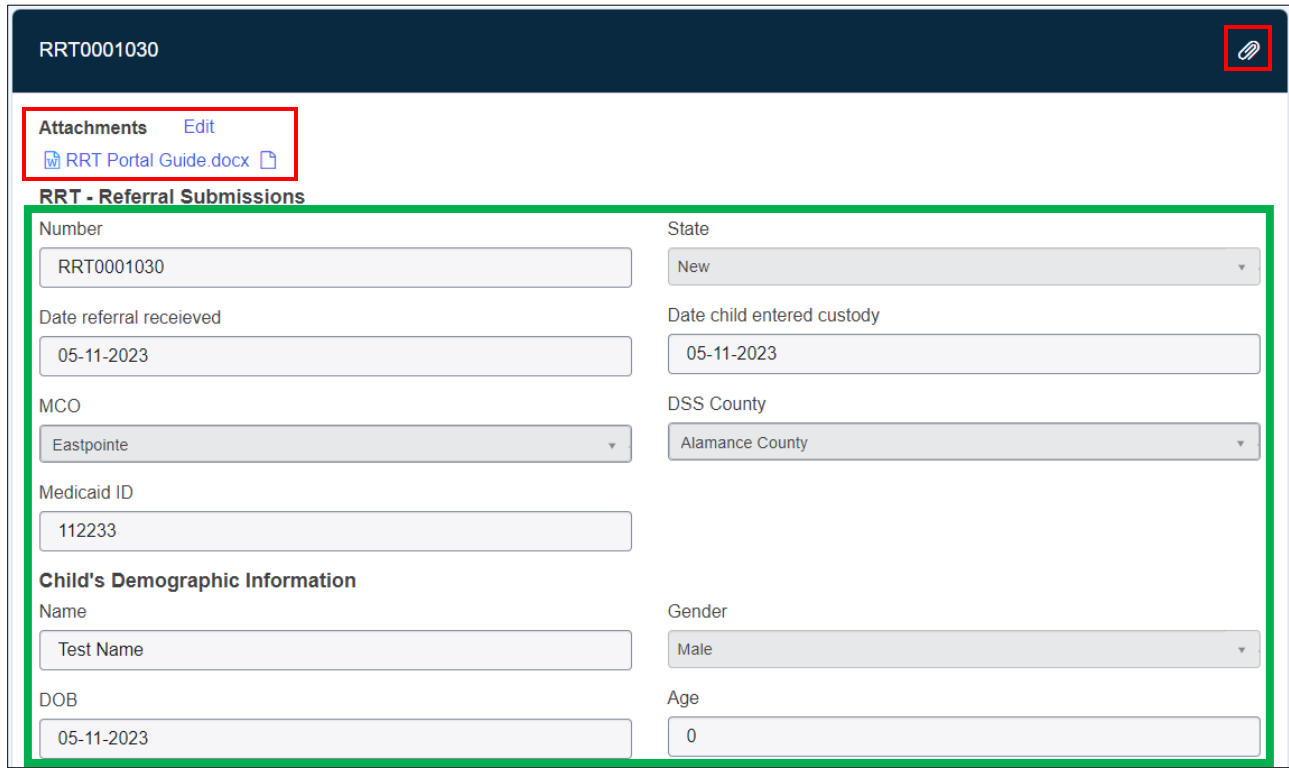

*Figure 10: Referral Ticket View*

- 3. If you scroll down to the bottom of the page, you will be able to see the Referral Ticket "Activity" Stream. Here you can:
	- a. See comments added by the Rapid Response Team
	- b. Reply/Add Comments for Rapid Response Team to review
	- c. Review Referral Ticket Progress
- 4. Under the Activity Stream, you can see a table with Action Items related to the Referral Ticket

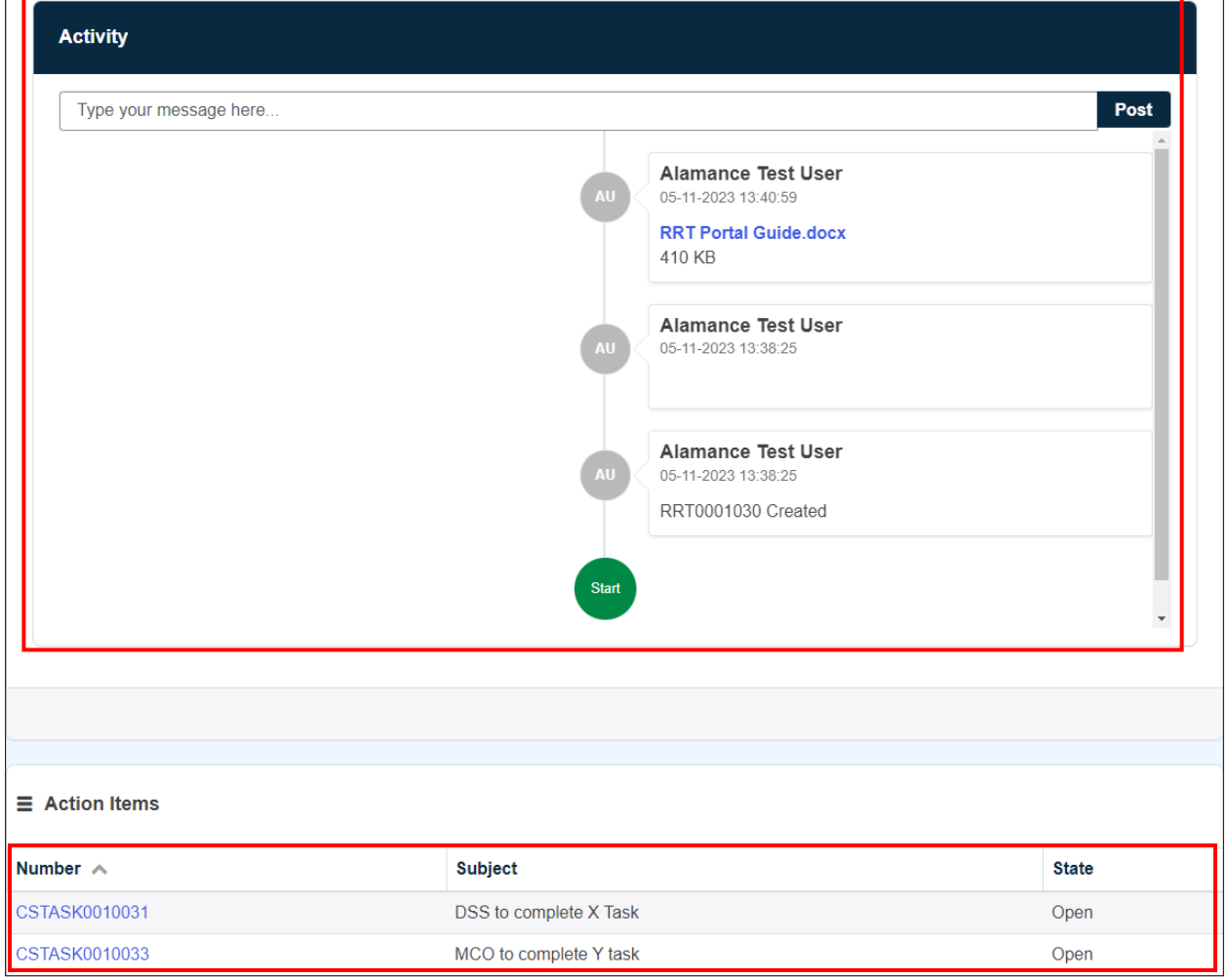

*Figure 11: Referral Ticket View - Activity & Action item Records*

#### <span id="page-7-0"></span>Accessing/Working Referral Action Items

- 1. From the Referral Ticket View, scroll down to the "Action Items" table located at the bottom of the page (Figure 10)
- 2. Click the Action Item Record number to access the Action item Ticket View (SCTASK…)
- 3. The Action Item Ticket View Page Loads. From here you can:
	- a. Review Action Item
	- b. Add/Download attachments
	- c. Add comments to update Rapid Response Team on Action Item status

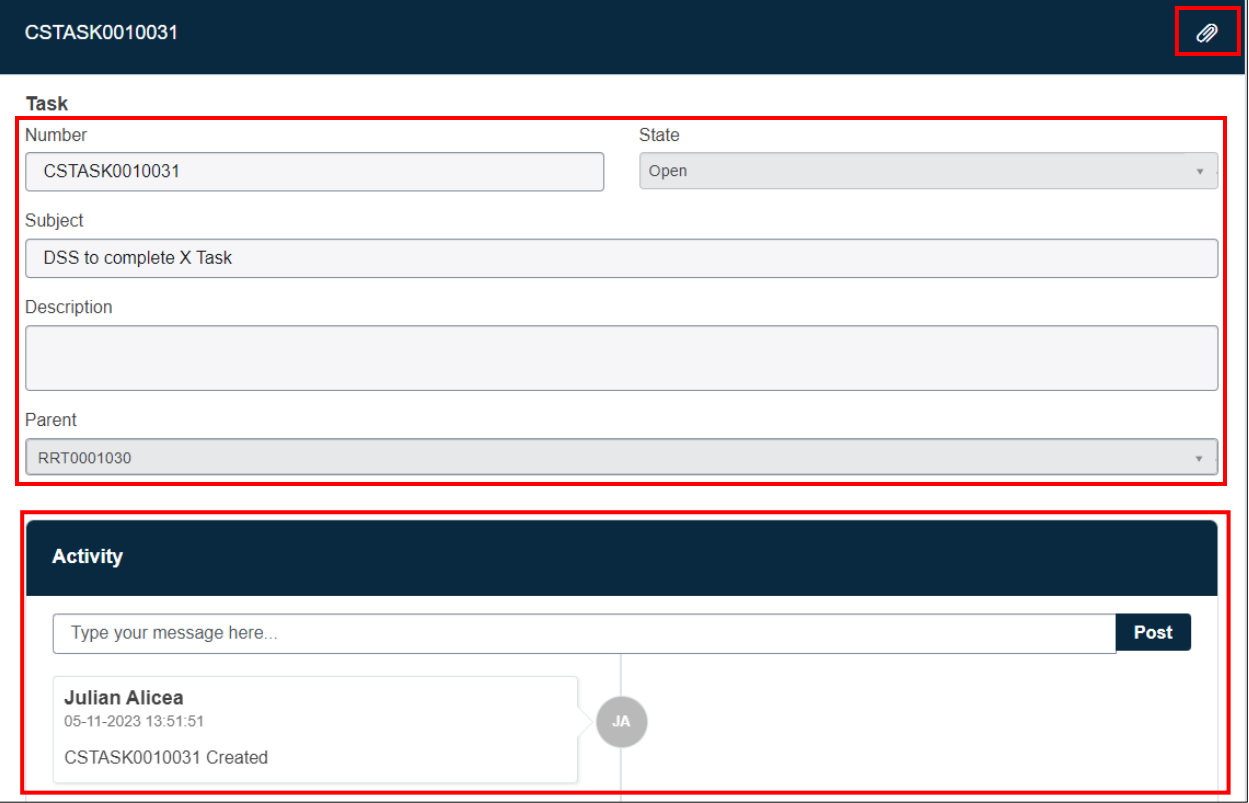

*Figure 12: Action Item Ticket Page*